# SCASTA

## TouchTest<sup>™</sup> Jenkins CI for iOS Tutorial

SOASTA TouchTest<sup>™</sup> Jenkins CI for iOS Tutorial

©2015, SOASTA, Inc. All rights reserved.

The names of actual companies and products mentioned herein may be the trademarks of their respective companies.

This document is for informational purposes only. SOASTA makes no warranties, express or implied, as to the information contained within this document.

## **Table of Contents**

| Prerequisites                                                |    |
|--------------------------------------------------------------|----|
| CloudTest Utilities and Plugins                              | 2  |
| TouchTest Utilities and Plugins                              | 2  |
| Prerequisites for Deploying to a Mac using Xcode             | 3  |
| Test Composition Prerequisites                               | 4  |
| About Shell Steps and the Signing/Provisioning Prerequisite  | 6  |
| CloudTest Continuous Integration Support                     | 7  |
| Installing the SOASTA CloudTest Jenkins/Hudson Plugin        | 8  |
| Configuring the SOASTA CloudTest Jenkins/Hudson Plugin       | 10 |
| Installing the Git Plugin                                    | 11 |
| Creating a Jenkins Job                                       | 13 |
| Jenkins Workflows for TouchTest                              | 16 |
| Static Instrumentation of an Xcode Project                   | 17 |
| Dynamic Instrumentation of an APP file                       | 17 |
| Dynamic Instrumentation of an IPA file                       | 17 |
| Get Stockfish using the Git Plugin                           | 18 |
| Using CloudTest Plugin, MakeAppTouchTestable                 | 19 |
| Using MATT on an APP (Dynamic Instrumentation for Simulator) |    |
| Using MATT on an IPA (Dynamic Instrumentation for Device)    |    |

| Using MATT on a Project (Static Instrumentation for Simulators/Devices) |    |
|-------------------------------------------------------------------------|----|
| Build an APP or IPA using Execute Shell                                 | 24 |
| Using the Jenkins \$WORKSPACE Variable                                  | 24 |
| Build the APP for Simulator (or Before Building an IPA)                 | 24 |
| Build the IPA for a Device (Static or Dynamic)                          |    |
| Install to a Simulator or Device                                        |    |
| Run the App File on a Simulator                                         |    |
| Install the IPA on a Device (Static or Dynamic)                         |    |
| TouchTest Agent for iOS 9+                                              |    |
| Get the TouchTest Agent IPA by Running MakeAppTouchTestable Utility     |    |
| Get the TouchTest Agent Project from Resources Page                     |    |
| Playing the Composition                                                 |    |
| Building the Project                                                    |    |
| Inspecting Test Results in Jenkins                                      |    |
| Appendix I: Waking Up an iOS Device                                     | 41 |
| Appendix II: Rebooting an iOS Device                                    | 43 |
| Appendix III: Importing Source Controlled SOASTA XML                    | 45 |
| Importing CloudTest Objects                                             |    |
| Appendix IV: Jenkins Plugin, Transaction Thresholds                     | 47 |

## Prerequisites

This tutorial guides the user through the process of using the Jenkins continuous integration tool combined with the CloudTest Jenkins/Hudson Plugin in tandem with an example Xcode project and preconfigured CloudTest test compositions.

This tutorial provides guidance for two audiences:

- Users who would like to add iOS Testing using Xcode to a pre-existing Jenkins setup
- Users who are iOS Developers starting out with TouchTest who would also like to add TouchTest to a continuous integration setup
- **TIP:** If your organization is not already using Jenkins—refer to the documentation on the <u>Use Jenkins</u> page to get started. Additional Jenkins installation references are included at the end of this guide.

A Jenkins job will be defined that uses git to retrieve an Xcode project, then uses the MakeAppTouchTestable utility to make that Xcode project touchtestable, and which then deploys either an IPA to a device or the built APP to a simulator or device(s) using a deployment step; after which several pre-existing test compositions are called using sCommand to run silently in CloudTest and on the specified devices. Finally, CloudTest results are inspected inline in Jenkins, also via the CloudTest Jenkins/Hudson Plugin.

**Note:** A version of the Stockfish chess game, an open-source project available from GitHub, has been customized to include the Xcode project that is used as the example project. You can, of course, substitute your own mobile app's source and Xcode project for this example.

## **CloudTest Utilities and Plugins**

Before proceeding, download the following CloudTest plugin and utility software from the CloudTest Resources page, Downloads section.

• **CloudTest Jenkins/Hudson Plugin** (this Jenkins/Hudson plugin will be installed using the Jenkins plugin interface). Jenkins CloudTest Plugin version 2.9 or later and TouchTest 51.07 or later are required for dynamic instrumentation.

| Downloads                            | And Personnel And Personnel And |
|--------------------------------------|---------------------------------|
| Browser Recorder Firefox Add-on      |                                 |
| CloudTest Command-Line Client        |                                 |
| SCommand QC Integration VB Script    |                                 |
| CloudTest Jenkins/Hudson Plugin      |                                 |
| 🖻 Scripting Custom Module Java API   |                                 |
| Conductor<br>Other Operating Systems |                                 |
| <b>2</b>                             |                                 |

 CloudTest Command Line Client (also known as sCommand, this command line interface utility will be called at the appropriate time via a Jenkins job using the CloudTest Jenkins Plugin's MakeAppTouchTestable, Play Composition(s) build step). Users may opt to do some tasks via the Plugin while others are accomplished via the sCommand utility. In either case, you should install the utility.

## **TouchTest Utilities and Plugins**

Next, download the following TouchTest software from the TouchTest Resources page, Downloads section.

• **MakeAppTouchTestable Utility** (this utility will be called at the appropriate time via a Jenkins job using an Execute Shell build step)

| Downloads                      | And Personnel State of the |
|--------------------------------|----------------------------|
| Make App TouchTestable Utility |                            |
| TouchTest Web iOS Project      |                            |
| 🖻 iOS App Installer Utility    |                            |
| D TouchTest Agent Android app  |                            |
| TouchTest Web Android app      |                            |

**Note:** The CloudTest user specified to run the MakeAppTouchTestable utility must be a user with Mobile Device Administrator rights.

- For iOS only, the CloudTest iOS App Installer Utility is required (this utility contains two executable files; the ios\_app\_installer, which is used to install IPA files to iOS physical devices; and the ios\_sim\_launcher, which is used to install compiled APP bundle files). This archive contains two executable files:
  - For deployment to Simulators, use the ios\_sim\_launcher executable found in the iOS App Installer Utility at the appropriate time(s) via a Jenkins job using an Execute Shell build step.
  - For deployment to iPhone and iPad devices, use the iOS App Installer Utility to deploy .ipa archives to the physical device(s). This executable can be called at the appropriate time(s) via a Jenkins job using an Execute Shell build step.

The appropriate executable will be called at the appropriate time(s) via a Jenkins job using an Execute Shell build step.

## Prerequisites for Deploying to a Mac using Xcode

One of the key steps during an iOS automated build is deploying the app to your test device, *without requiring any human interaction*. Typical solutions (e.g. over-the-air distribution) require that the user accept a prompt. SOASTA's iOS App Installer Utility includes two tools that *silently* deploy either an IPA file or an App file.

You will need the following:

- 1. A dedicated machine running Mac OS X, with Xcode 4.2 or later. If you are using Jenkins or Hudson, this can be either the master node or a slave.
- 2. One or more **tethered** devices. If you have more devices than USB inputs, you can use a USB hub. Note also that sufficient power to prevent the device from running down unexpectedly should be available via that USB input. Simulators can also be used.

**A note on tethering**: SOASTA TouchTest<sup>™</sup> does **not** require tethering for recording or playback. However, you do need to tether the device for silent deployment of your app.

3. The physical iOS device(s) should have the iOS "Auto-Lock" setting set to "Never" and passcodes should not be in use on any device.

## **Test Composition Prerequisites**

The test compositions you will use must already exist on the CloudTest instance that you specify and you must use the correct SOASTA Repository path to invoke them. The test composition specifies the device(s) that it will run on.

This tutorial will call two such test compositions. All steps are performed from the same Jenkins job that will use either Static Instrumentation or Dynamic Instrumentation.

For Static Instrumentation the Jenkins workflow is

- Retrieve the project source code using Git (or another SCM tool)
- Make the app touchtestable
- Build the app (or app and ipa) for the specified devices/simulators using an Execute Shell step
- Deploy the app/ipa on the specified devices/simulators
- Silently play the specified compositions

For Dynamic Instrumentation the Jenkins workflow is

- Retrieve the project source code using Git (or another SCM tool)
- Build the app (or app and ipa) for the specified devices/simulators using an Execute Shell step
- Make the APP file touchtestable or generate the IPA from the APP and then make the IPA touchtestable
- Deploy the app/ipa on the specified devices/simulators
- Silently play the specified compositions

If you're a new TouchTest user, refer to the following documentation before proceeding with this tutorial.

- Basic TouchTest recording is covered in the <u>TouchTest iOS Tutorial</u>. Jenkins users should note the advantages of static vs. dynamic instrumentation with their own development environment in mind.
- **TIP:** Determining whether to use dynamic instrumentation of a project file, or dynamic instrumentation of an APP or IPA file, before creating the Jenkins job will save a lot of trial and.
  - The Simulator(s) or Device(s) you intend to use must be registered with your CloudTest instance. Refer to the "Registering Your Device to Use TouchTest<sup>™</sup>" section of the TouchTest iOS Tutorial for steps.
  - Advanced TouchTest recording, including the use of validations and other accessors in the open source Stockfish mobile app, are covered in the TouchTest Advanced Tutorial.
- **TIP:** The test clips shown in the result dashboards at the end of this were created using the GitHub version of Stockfish used in this guide simply by following the steps presented in the following two <u>TouchTest Advanced</u> Tutorial sections:
  - Create a Simple TouchTest Clip King Gambit Declined
  - Advanced Clip Editing Fool's Mate

## About Shell Steps and the Signing/Provisioning Prerequisite

In general, the best practice for all shell steps presented in this tutorial is to first execute all of them from the command line.

With respect to signing and provisioning, you must perform the following one-time procedure from Terminal to sign each profile/application combination that is in its first use. Provisioning will not be silent until this is done.

**TIP:** If signing is not done, then a "User interaction not allowed" error will occur in the build. This is because the Operating System requires a user to sign an application using a specific Provisioning profile for the first time. In that case, the Operating System needs a user to authorize the signing process.

Use the following steps:

- 1. In Terminal, run the xcrun command from your Jenkins job manually.
- **Note:** If you are using the Jenkins \$WORKSPACE variable, you'll need to change it to a Mac OS X path to work here.

For example: "/Users/username/.jenkins/jobs/Stockfish Functional Tests/workspace"

When you do that, OS will popup a dialog box asking permission for the signing process.

2. Choose "Always allow" and this error will not show up again.

## **CloudTest Continuous Integration Support**

SOASTA CloudTest includes first-class support for including test output in build reports for Jenkins and Hudson via the CloudTest Command-Line Client (a.k.a. the SCommand utility). Additionally, the CloudTest Jenkins/Hudson Plugin provides visual integration of CloudTest dashboards within Jenkins itself.

CloudTest outputs JUnitXML-compatible test output that is the basis for test result display in Jenkins. Since Jenkins provides out-of-the-box JUnit support these result details from a given test composition run in Jenkins will appear on the corresponding Test Results page in Jenkins.

By placing all its XML into a directory that is also provided to Jenkins, we can easily display these JUnit-friendly test results inside Jenkins. Using this configuration, a Jenkins Test Result detail page will display details from CloudTest.

While it is not necessary to install the CloudTest Jenkins/Hudson Plugin to utilize CloudTest's JUnitXML-formatted output in Jenkins in this manner, plugin installation adds the capability to also jump to specific test composition errors in the CloudTest Result Details dashboard from within Jenkins.

| Pagrossion                                                  |                                                                                 |                                                                           |
|-------------------------------------------------------------|---------------------------------------------------------------------------------|---------------------------------------------------------------------------|
| Regression                                                  |                                                                                 |                                                                           |
| Soasta.tutorial.advanced.Composition for Fool's Mate        | Clip (from Soasta.tutorial.advanced.Composit                                    | ion for Fool's Mate Clip)                                                 |
|                                                             |                                                                                 | Failing for the past 1 build (Since 🧲<br>Took                             |
|                                                             |                                                                                 | Zadd dese                                                                 |
| S Validation "verifyElementText" failed. Expected: "Click h | ere", validation parse error: The locator "text=                                | OK" did not match any elements.                                           |
| Click here to hide the SOASTA CloudTest dashboard           |                                                                                 |                                                                           |
|                                                             |                                                                                 |                                                                           |
| CloudTest®                                                  |                                                                                 |                                                                           |
|                                                             |                                                                                 |                                                                           |
|                                                             |                                                                                 | [SOASTA Documentation / SOASTA_DOC ] About Logout / 🔚 Ce                  |
|                                                             |                                                                                 | 📝 Edit 🛛 🕸 Debug 🕜 Play 🖾 Results                                         |
| Result Details Dashboard 🛇 🛨                                |                                                                                 |                                                                           |
| Result Details                                              |                                                                                 |                                                                           |
| Telement Status: Is + All + Element Ty                      | rpe: Is + All + Operation: Is + A                                               | li ≑                                                                      |
| V 🎬 Composition for Fool's Mate Clip                        | Completed - With Errors                                                         | Total Components: 15 Total Messages and Actions: 10                       |
| V and 1                                                     |                                                                                 |                                                                           |
| Track 1                                                     |                                                                                 |                                                                           |
|                                                             |                                                                                 |                                                                           |
|                                                             | Soasta.tutoria                                                                  | I  Advanced  Composition for Fool's Mate Clip                             |
|                                                             | (4(                                                                             | •                                                                         |
|                                                             |                                                                                 | Summary Events List                                                       |
|                                                             | General                                                                         |                                                                           |
|                                                             | Error(s): Validation verifyElementText fa<br>Expected: "Click here", validation | led.<br>on parse error: The locator "text=OK" did not match any elements. |
|                                                             | Name: Soasta.tutorial/Advanced/                                                 | Composition for Fool's Mate Clip                                          |

In the screenshot above, the error heading and detail text are an output of the CloudTest Jenkins Plugin, Play Composition(s) command for the test shown. The hypertext link for the CloudTest dashboard is an output of the plugin, which has already been clicked to show the CloudTest dashboard. Once the Jenkins plugin is installed, The Click here... link will appear once the Post-build action box is checked.

Clicking the link, and providing CloudTest credentials, will then display the precise failure inline in Jenkins for the given CloudTest result.

## Installing the SOASTA CloudTest Jenkins/Hudson Plugin

Use the following steps to install the CloudTest Plugin from within your Jenkins instance. You must perform this installation to succeed using this tutorial.

1. In Jenkins, click Manage Jenkins, and then click Manage Plugins.

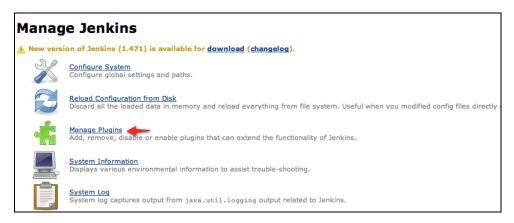

- 2. Click the Plugin Manager, Available tab.
- 3. Locate the SOASTA CloudTest Plugin in the list (using Cmd+F and "SOASTA" is a quick way to locate it).

|   | Checkstyle Plugin<br>This plugin generates the trend report for Checkstyle, an open source static code analysis program.                                                                                                    | 3.35  |
|---|----------------------------------------------------------------------------------------------------|-------|
|   | Clang Scan-Build Plugin<br>This plugin allows you to execute Clang scan-build against Mac or iPhone XCode projects.                                                                                                    | 1.4   |
| ø | SOASTA CloudTest Plugin<br>This plugin integrates SOASTA CloudTest and SOASTA TouchTest features into Jenkins.                                                                                                    | 2.0.1 |
|   | Clover Plugin<br>This plugin allows you to capture code coverage reports from <u>Clover</u> . Hudson will generate and track code coverage across time.<br>This plugin can be used without the need to modify your build.xml.  | 4.0.6 |
|   | Clover PHP Plugin<br>This plugin allows you to capture code coverage reports from *PHPUnit*. For more information on how to set up PHP projects with<br>Jenkins have a look at the Template for Jenkins Jobs for PHP Projects. | 0.3.3 |
|   | Cobertura Pluoin                                                                                                    |       |

4. Click the Install without Restart button at the bottom of the page.

The Installing Plugins/Upgrades page appears and indicates success once the install completes.

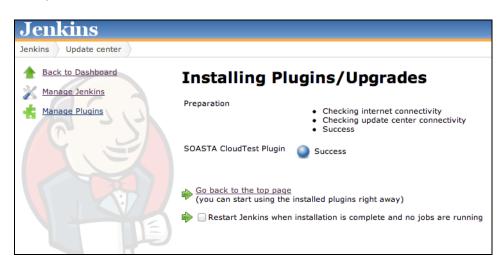

## Configuring the SOASTA CloudTest Jenkins/Hudson Plugin

Before using the plug-in, you will need to provide the CloudTest server information, in the Manage Jenkins > Configure System page.

| Global prope  | rties                                                  |                 |
|---------------|--------------------------------------------------------|-----------------|
| Environm      | ent variables                                          |                 |
| 📄 Tool Loca   | tions                                                  |                 |
| Maven Config  | guration                                               |                 |
| Default setti | Use default maven settings                             | ÷               |
| Default globa | al settings provider Use default maven global settings | \$              |
| CloudTest Se  | rvers                                                  |                 |
| URL           | http://192.168.1.55/                                   |                 |
| User Name     | SOASTA_DOC                                             |                 |
| Password      | •••••                                                  |                 |
|               | Success!                                               | Test Connection |
|               |                                                        | Add             |

- 1. Enter the CloudTest URL and the matching credentials. *SOASTA recommends* creating a dedicated CloudTest account for Jenkins to use.
- 2. Save the Configure System page before exiting.

## Installing the Git Plugin

Use the following steps to install the Git Plugin from within your Jenkins instance. This will allow us to use Git as a Source Code Repository to retrieve the example project, Stockfish.

**TIP:** Git is a distributed version control system used for software development. It is not necessary to signup or login to GitHub in order to checkout the code using the following command. In the Source Code Management section, click Git.

> If you are using your own app, you can skip this requirement and then substitute the SCM tool and repository to use in the place of Git.

1. In Jenkins, click Manage Jenkins, and then click Manage Plugins.

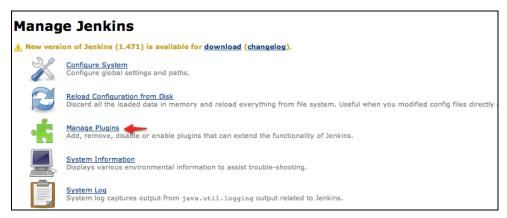

- 2. Click the Plugin Manager, Available tab
- 3. Locate the Git Plugin and check it as well.

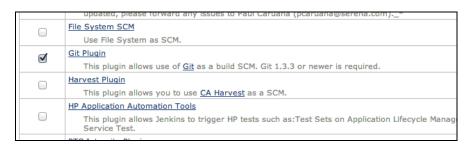

You can verify plugin installation on the Manage Plugins, Installed tab:

| A Back to Dashboard | Updates  | Available | Installed                                | Advanced               |                                                    |
|---------------------|----------|-----------|------------------------------------------|------------------------|----------------------------------------------------|
|                     | Enabled  |           |                                          |                        | Name ↓                                             |
| X Manage Jenkins    | Z        | Jenkins N | Mailer Plugin                            |                        |                                                    |
|                     | Ś        | External  | Monitor Job                              | Type Plugin            |                                                    |
|                     | 1        | LDAP Plu  | gin                                      |                        |                                                    |
|                     |          | pam-aut   | h                                        |                        |                                                    |
|                     |          | Ant Plugi | n                                        |                        |                                                    |
|                     | ø        |           | CloudTest Pl<br>grates SOAS              |                        | and <u>SOASTA TouchTest</u> features into Jenkins. |
|                     | Solution | Javadoc   | Plugin                                   |                        |                                                    |
|                     | ø        | CVS Plug  |                                          | s with CVS ve          | rsion control system.                              |
|                     | ø        | Jenkins ( | GIT client plu                           | gin                    |                                                    |
|                     | ≻ ₫      |           | <mark>GIT plugin</mark><br>plugin integr | ates <u>GIT</u> with I | Jenkins.                                           |
|                     | 2        | Maven 2   | Project Plug                             | in                     |                                                    |

**Note:** Some users may encounter a "Failed to connect to repository" error when using the Jenkins Git Plugin. If this occurs, set the plugin's path (i.e. /usr/local/git/bin/git or wherever the executable is located) to your git executable in the Manage Jenkins > Configure System > Git > Git Installations > Installation directory field.

Alternately, you can use an Execute Shell step in place of installing the plugin that will call the git command; however, this also requires the correct path to the executable. The script in the step would be:

#Download Stockfish from GitHub
/usr/local/git/bin/git clone
https://github.com/elitecoder/stockfishchess-ios

## **Creating a Jenkins Job**

The Jenkins job created below will run on the Mac machine with Xcode and one or more properly provisioned USB-attached devices. The job will have build steps that the CloudTest Jenkins Plug-in Command to download a project from source, run the MakeAppTouchTestable utility on that project, build and deploy using the deploy script, and call SCommand to silently play a list of compositions.

- **TIP:** Your Jenkins workflow will differ based on the MATT instrumentation methods you have decided to use. You can review them a second time in the TouchTest iOS Tutorial
  - 1. In top level Jenkins dashboard, click New Job.

| Je      | nkins                       |
|---------|-----------------------------|
| Jenkir  | ns                          |
| <u></u> | New Job Welcome to Jenkins! |
| 8       | People                      |
|         | Build History               |
| X       | Manage Jenkins              |
| Build   | Queue                       |
| No bu   | ilds in the queue.          |
| Build   | Executor Status             |
| #       | Status                      |
| 1       | Idle                        |
| 2       | Idle                        |
|         |                             |

The Job name page appears.

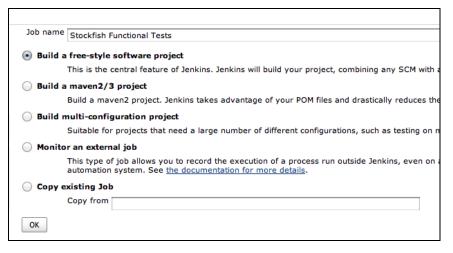

1. Enter a job name and check the first option, "Build a free-style software project".

The Job Details page appears.

- 2. Enter a description for this job:
- For example, "Checks out the Stockfish source code with Xcode project, deploys the app, and runs a suite of CloudTest compositions."

Leave the Job open and continue with the following section.

| Project name Stockfish Functional Tests 2                                                                                         |          |
|----------------------------------------------------------------------------------------------------|----------|
| Description Checks out the Stockfish source code with Xcode project, deploys the app, and runs a suite of CloudTest compositions. |          |
|                                                                                                    |          |
|                                                                                                    |          |
| [Raw HTML] Preview                                                                                                    |          |
| Discard Old Builds                                                                                                    | 0        |
| GitHub project                                                                                                    | 0        |
| This build is parameterized                                                                                                    | 0        |
| Disable Build (No new builds will be executed until the project is re-enabled.)                                                   | 0        |
| Execute concurrent builds if necessary                                                                                            | 0        |
| Restrict where this project can be run                                                                                            | 0        |
| Advanced Project Options                                                                                                    |          |
|                                                                                                    | Advanced |
| Source Code Management                                                                                                    |          |
| ⊖ cvs                                                                                                    |          |
| ○ CVS Projectset                                                                                                    |          |
| Git                                                                                                    |          |
| None                                                                                                    |          |
| Subversion                                                                                                    |          |
| Build Triggers Build after other projects are built                                                                               |          |
| Build periodically                                                                                                    | 0        |
| <ul> <li>Build when a change is pushed to GitHub</li> </ul>                                                                       | w        |
| Poli SCM                                                                                                    | Ø        |
| Build                                                                                                    |          |
| Add build step                                                                                                    |          |
| Post-build Actions                                                                                                    |          |
| Add post-build action 🔻                                                                                                    |          |
|                                                                                                    |          |
| Save Apply                                                                                                    |          |
|                                                                                                    |          |

## Jenkins Workflows for TouchTest

The CloudTest Jenkins Plugin is used to do all tasks in the Jenkins job, with the exception of Build tasks, which are performed using xcodebuild and xcrun.

Because there are different possible Jenkins job workflows, the *possible* steps are presented *a la carte.* For each Jenkins job there will be (minimally):

- A First step; used to retrieve the source project (all workflows)
- In between the first and last steps, each Jenkins job will have:
  - A CloudTest Plugin, MakeAppTouchTestable step;
  - with one or more Build steps,
  - and one or more Install/Run steps
- A Last step; to Play the Composition
- **Note:** Provisioning and codesigning can be performed either using the CloudTest Jenkins Plugin, MATT's Advanced steps to enter the APP/IPA optional parameters (refer to the relevant sections). Or, these steps can be done using xcrun.

There is a one-time provisioning profile step that should be run prior to running the complete Jenkins job.

As discussed in the TouchTest iOS Tutorial,

- Static instrumentation applies MATT to the Xcode project file
- Dynamic instrumentation applies MATT to the APP or IPA

In general, you will delay the MATT step only until the last logical point (i.e., only after the GIT if you're using static instrumentation, after the APP step if for dynamic using a simulator(s), and after the IPA step for dynamic using physical devices.

### Static Instrumentation of an Xcode Project

In this workflow, you'll apply MATT to the Xcode project itself, using the project parameter. After which, you'll add the steps necessary to build and install to your simulators and devices.

- Apply MATT using the project parameter (static only)
- o Build the APP with an Execute Shell step using xcodebuild
- (optional) *Build the IPA* with an Execute Shell step using xcrun
- Either *Run App in iOS Simulator* or *Install iOS App on Device* (using IPA)

#### Dynamic Instrumentation of an APP file

In this workflow, you'll apply MATT to the compiled APP file using the appbundle parameter. If you're also deploying to physical devices, you'll need to mix and match steps to do both, keeping in mind to build the APP first.

- Build the APP with an Execute Shell step using xcodebuild
- o Apply MATT to that compiled APP using iOS APP Bundle
- *Run App on iOS Simulator* command

#### Dynamic Instrumentation of an IPA file

In this workflow, you'll delay applying MATT until the IPA is created

- o Build the APP with an Execute Shell step using xcodebuild
- o Build the IPA file with an Execute Shell step using xcrun,
- o Apply MATT to that compiled IPA using ipa
- Install App on iOS Device command.

In the remainder of the Job Creation steps, mix and match the tasks that you need to build your Jenkins job.

## Get Stockfish using the Git Plugin

Next, we will add a step that will get the Stockfish Xcode project that will be used in the remainder of this tutorial. The following instructions use the Jenkins Git Plugin (installed above). If you are using your own Source Code Management system simply select its type and enter its repository URL, as you would normally do.

With the Git Plugin installed in our Jenkins instance, we will add the Source Code Management step as we would with any SCM tool.

1. In the Source Code Management section, check the Git radio button.

|                 |                                                                 | Auvanceu.                     |
|-----------------|-----------------------------------------------------------------|-------------------------------|
| Source Code Man | nagement                                                        |                               |
| o cvs           |                                                                 |                               |
| 💽 Git           |                                                                 |                               |
| Repositories    | Repository URL https://github.com/elitecoder/stockfishchess-ios |                               |
|                 |                                                                 | Advanced<br>Delete Repository |
|                 | Add                                                             |                               |

**Note:** You can specify your own SCM tool and Repository URL here.

2. Enter the repository URL in the entry field:

https://github.com/elitecoder/stockfishchess-ios

## Using CloudTest Plugin, MakeAppTouchTestable

The CloudTest Jenkins Plugin wraps the MakeAppTouchTestable commands into a convenient set of commands that automate the instrumentation steps. Use these commands. The MATT section is presented first, although it can be anywhere between the first and last steps in your job as described above.

In the following sections, we will use the CloudTest Jenkins Plugin's MakeAppTouchTestable module to make an iOS project, a compiled APP file, and finally an IPA file, TouchTestable. The plugin's MATT forms also provide a means to use existing MATT commands via the command line.

## Using MATT on an APP (Dynamic Instrumentation for Simulator)

Use the following steps to dynamically instrument an APP file. This is typically done before it is run on a simulator. For example, you can use this step after an Execute Shell step using xcodebuild.

1. Add a MakeAppTouchTestable step to the job.

| Page genera |
|-------------|
|             |
|             |
|             |

 Apply MATT to the compiled APP by selecting the Input Type, iOS App Bundle (e.g. the MATT equivalent is the appbundle parameter).

| Build                  |                                                                                                    |  |  |
|------------------------|----------------------------------------------------------------------------------------------------|--|--|
| Make App TouchTestable |                                                                                                    |  |  |
| CloudTest Server       | My CloudTest Instance                                                                                                    |  |  |
| Input Type             | (iOS App Bundle                                                                                                    |  |  |
|                        | build/Release-iphonesimulator/Stockfish.app  Vuild/Release-iphonesimulator/Stockfish.app' doesn't match anything: 'build' exists but not 'build/Release-iphonesimulator/Stockfish.app' |  |  |

- 1. Enter the APP name as the Input File (from the workspace root).
- 2. Optionally, click Advanced to display additional MATT configuration fields.
- 3. Save the Jenkins job.

#### Using MATT on an IPA (Dynamic Instrumentation for Device)

Use the following steps to dynamically instrument an IPA file. This is typically done as the last step before it is installed on a device. For example, you can use this step after an Execute Shell step using xcrun.

3. Add a MakeAppTouchTestable step to the job.

| Build periodically             |             |
|--------------------------------|-------------|
| Poll SCM                       |             |
| Build                          |             |
| Add build step 🔻               |             |
| Capture IOS Device Screen Shot |             |
| Execute Windows batch command  |             |
| Execute shell                  |             |
| Import CloudTest Objects       |             |
| Install iOS App on Device      |             |
| Invoke Ant                     |             |
| Invoke top-level Maven targets |             |
| Make App TouchTestable         |             |
| Play Composition               |             |
| Reboot iOS Device              | Page genera |
| Run App in iOS Simulator       |             |
| Wake up IOS Device             |             |
| Save Apply                     |             |
| a annoure#                     |             |

4. Apply MATT to the compiled IPA by selecting the Input Type, IPA (e.g. the MATT equivalent is the *ipa* parameter).

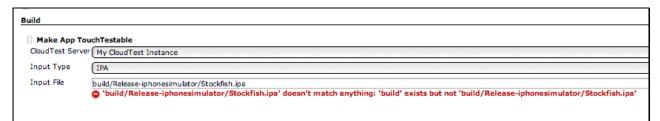

- 4. Enter the IPA name as the Input File (from the workspace root).
- 5. Optionally, click Advanced to display additional MATT configuration fields.
- Launch URL Same as MATT launchurl. For example: my-app://launch
- **TIP:** If you are specifying a custom Launch URL here, be sure to avoid spaces and underscores, as they will cause an error.
  - Back up modified files Check this to keep backups in the project).
  - Additional options Enter any additional MATT command line parameters.

Most notably, you can use MATT to provision and code sign the dynamically instrumented IPA file (code signing and provisioning can, of course, be done using xcrun, which is discussed in the Execute Shell step, Building the IPA for a Device).

Use the following MATT optional IPA parameters

- -provisioningprofile <profilepath> Path of the Provisioning profile to be used for building IPA file. The provisioning profile you input MUST to be a Distribution profile.
- -signingidentity <signingidentityname> Name of the signing identity to be used for codesigning the application. (e.g. "iOS Distribution: Developer Name")
- -entitlementsfile <entitlementsfilepath> path of the entitlements file to be used for codesigning the application

For more about using additional MATT parameters, use:

java sh MakeAppTouchTestable/bin/MakeAppTouchTestable -help

6. Save the Jenkins job.

#### Using MATT on a Project (Static Instrumentation for Simulators/Devices)

This utility is automatically downloaded by the SOASTA CloudTest Jenkins Plugin and can be easily specified in your Jenkins job using the following steps.

 Click Add a Build Step, and select MakeAppTouchTestable from the drop-down list. This MakeAppTouchTestable step will always be the first step in a Static Instrumentation workflow, but will come after the APP or IPA is built where those files are in use on a simulator(s) or device(s).

| Poll SCM                       |            |
|--------------------------------|------------|
| Add build step 👻               |            |
| Capture IOS Device Screen Shot |            |
| Execute Windows batch command  |            |
| Execute shell                  |            |
| Import CloudTest Objects       |            |
| Install iOS App on Device      |            |
| Invoke Ant                     |            |
| Invoke top-level Maven targets |            |
| Make App TouchTestable         |            |
| Play Composition               |            |
| Reboot IOS Device              | Page gener |
| Run App in iOS Simulator       |            |
| Wake up IOS Device             |            |

The Make App TouchTestable form appears.

| Build          |                       |  |
|----------------|-----------------------|--|
| Make App T     | ouchTestable          |  |
| CloudTest Serv | My CloudTest Instance |  |
| Input Type     | Project               |  |
| Input File     | Stockfish.xcodeproj   |  |
|                | and the second proj   |  |
|                |                       |  |

8. Enter the Xcode project name as the Input File.

- 9. Optionally, click Advanced to display additional MATT configuration fields.
- Launch URL Same as MATT launchurl. For example: my-app://launch
- **TIP:** If you are specifying a custom Launch URL here, be sure to avoid spaces and underscores, as they will cause an error.
  - Target Same as MATT target. For example: Stockfish copy

| Build                  |                       |
|------------------------|-----------------------|
| Make App TouchTe       |                       |
| CloudTest Server       | My CloudTest Instance |
| Input Type             | Project               |
| Input File             | Stockfish.xcodeproj   |
| Launch URL (optional)  |                       |
| Target (iOS only)      |                       |
| Back up modified files |                       |
| Additional Options     |                       |
|                        |                       |

- **Back up modified files** Check this to keep backups in the project folder (where .xcodeproj resides).
- Additional options Enter any additional MATT command line parameters. For more about using additional MATT parameters, use:

java sh MakeAppTouchTestable/bin/MakeAppTouchTestable -help

10. Save the Jenkins job.

## Build an APP or IPA using Execute Shell

In the following sections, we will build the app, and generate an IPA.

**Note:** If an app for simulator is also included in your Jenkins job alongside one for a real device, it should be built and run *prior* to building the app for a device (described in the following steps). This ordering is necessary to prevent the example mobile app for a simulator from being overwritten by the subsequent version of the app intended for the physical device.

### Using the Jenkins \$WORKSPACE Variable

In the Execute Shell sections below, we will build the mobile app for both a simulator and a device using the Jenkins \$WORKSPACE variable. This variable is a shortcut to the Jenkins folder's workspace sub-folder. For example:

## /Users/username/.jenkins/jobs/Stockfish Functional Tests/workspace

The Jenkins \$WORKSPACE variable is used as a matter of convenience. It is not required. When using \$WORKSPACE in an Execute Shell step it is a good idea to place it into double-quotes (e.g. "\$WORKSPACE"). This is in case the path includes spaces. For example, if the name of your job includes spaces so will your workspace.

### Build the APP for Simulator (or Before Building an IPA)

The app file is a requirement for deployment to all iOS simulators and devices. For iPhone and iPad devices, the app file is then used to generate an IPA archive for deployment.

In order to build the app, the command line xcodebuild command is used.

- 1. Click Add a Build Step, and select Execute Shell from the drop-down list. Note that after the step is created you can drag it to the correct place in the workflow of your Jenkins job.
- 2. Enter the following lines in the end of the Execute Shell field (revise the paths to match that of your own environment):

#Build the Stockfish app for simulator

/usr/bin/xcodebuild -sdk iphonesimulator -target "Stockfish" -project "\$WORKSPACE"/Stockfish.xcodeproj" -configuration Release clean build

| Command | #Build the Stockfish app for simulator<br>/usr/bin/xcodebuild -sdk iphonesimulator -target "Stockfish" -project<br>"\$WORKSPACE"/Stockfish.xcodeproj -configuration Release clean build |  |
|---------|----------------------------------------------------------------------------------------------------|--|
|         |                                                                                                    |  |

where:

- <sdk> Either iphonesimulator or iphoneos.
- <target> is the name of the target in the ".xcodeproj" file representing your project.
- **Note:** When building an app for a simulator, specify the SDK as an argument (recommended).
  - <project> is the name of the ".xcodeproj" file to build.
  - <configuration> is the type of build. Refer to /usr/bin/xcodebuild -help for more information.

#### Next Steps:

- After the Stockfish.app has been successfully created, make it TouchTestable, if that is the last step before running it on a simulator.
- You can also build the Xcode project *before* applying MATT, in which case you will use Add Build Step, MakeAppTouchTestable, iOS APP Bundle to make it TouchTestable before you install to a simulator.

#### Build the IPA for a Device (Static or Dynamic)

Now, we'll add an Execute Shell step to build the IPA archive file using the Xcode Tools command, xcrun. In the command below, we will also sign the application using a provisioning profile. You'll need the correct provisioning profile and iPhone Developer or iPhone Distribution developer ID to succeed here.

Building the IPA requires the built app (see above steps) and the following command (be sure to revise the command for your own environment):

1. In the Execute Shell step, enter the following (be sure to revise this example to use your own paths).

```
#Build the IPA archive (only required for use with physical iOS devices)
/usr/bin/xcrun -sdk iphoneos PackageApplication -v
"$WORKSPACE"/build/Release-iphoneos/Stockfish.app -o
"$WORKSPACE"/build/Release-iphoneos/Stockfish.ipa --sign "iPhone
Distribution: Username" --embed
"/Users/username/Library/MobileDevice/Provisioning Profiles/20454FCB-7B8C-
4996-BDD3-E660DB279261.mobileprovision"
```

```
Execute shell
Command
#Build the IPA archive (only required for use with physical iOS devices)
/usr/bin/xcrun -sdk iphoneos PackageApplication -v "$WORKSPACE"/build/Release-iphoneos/Stockfish.app -o
"$WORKSPACE"/build/Release-iphoneos/Stockfish.ipa --sign "iPhone Developer: James GARDNER" --embed
"/Users/jgardner/Library/MobileDevice/Provisioning Profiles/9878097B-5A4A-4918-BCD2-
52F4F4046E4P.mobileprovision"
See the list of available environment variables
Device Provision Profiles Provision Profiles P
```

where:

- <sdk> in this case the SDK to use is 'iphoneos'.
- <output> or -o. The output path and filename are where the IPA archive is created.
- <sign> with the Code Signing Identity found in the Xcode Organizer's Teams node. When deploying to a device, the iPhone Distribution identity is generally used (required for App Store submissions, etc.). You can also open your Xcode project and navigate to the Build Settings tab, Code Signing section to view the Code Signing Identity.

- **Note:** In general, you want one and only one provisioning profile each for the iPhone Developer and iPhone Distribution identities. Apple warns against multiple provisioning profiles, which is known to cause Xcode conflicts, and which may in some cases prevent your Jenkins job from succeeding. If you run into Code Signing problems it may be necessary to resolve your setup before continuing. Refer to the <u>Best Practices for Maintaining</u> <u>Certificates and Provisioning Profiles</u> article in the iOS Developer Library for more information.
  - <embed> the file name and extension of the mobile provision to use. The provisioning profiles are found in the Xcode Organizer, Library, Provisioning Profiles node. Select the profile in the Organizer window's Library section and then right-click to choose "Reveal Profile in Finder." Specify the path and file name with extension in your xcrun command. You can also locate the profile using Finder's Go To Folder command using: "~/Library/MobileDevice/Provisioning Profiles".
- **Note:** In some cases, usually on the occasion of an Xcode update, users have encountered the following error while using xcrun to sign the app:

```
/var/folders/d9/swbmcb491lzcnl2kk1rlbhx80000gn/T/xzFYPWzzYi/Payl
oad/Stockfish.app: object file format unrecognized, invalid, or
unsuitable
```

If this error is encountered, try adding the following symbolic link (it should only be necessary to do so once):

```
export CODESIGN_ALLOCATE="/Applications/Xcode.app/Contents/Devel
oper/usr/bin/codesign_allocate"
```

Run /usr/bin/xcrun -help for more information about this Xcode command-line utility.

2. Click Apply on the Job page.

Once the IPA archive has been created, we are ready to deploy our mobile app to any tethered, provisioned iPad or iPhone.

#### Next Steps:

- After the Stockfish.ipa has been successfully created, make it TouchTestable, before installing it on a device.
- If the IPA was static instrumented many steps before now, you are ready to install it to a device.

#### Install to a Simulator or Device

In the following two sections, we will use the CloudTest Jenkins Plugin, Run App in iOS Simulator and Install iOS App on Device commands to deploy the newly TouchTestable apps.

**TIP:** In Jenkins jobs where an app will be generated for BOTH a simulator and a physical device, it is necessary to generate and run the simulator app first to prevent it from being overwritten by the subsequent version of the app intended for the physical iOS device.

#### Run the App File on a Simulator

Once an App file has been created, and been made TouchTestable, whether by the static project or dynamic instrumentation using the iOS App Bundle command, use the following steps to run it on a simulator.

- 1. Click Add a Build Step, and select Execute Shell from the drop-down list. Note that after the step is created you can drag it to the correct place in the workflow of your Jenkins job.
- 2. Select Run app in iOS Simulator.

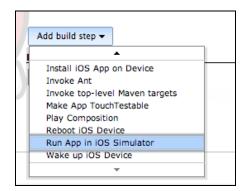

The Run App in iOS Simulator form appears.

| III Run App in iOS Simulator |   |
|------------------------------|---|
| App Directory                | 0 |
| App directory is required.   |   |
| Advanced                     | ļ |
| Delete                       | I |

3. Enter the app folder path. In this case, use build/Release-

iphoneos/Stockfish.app.

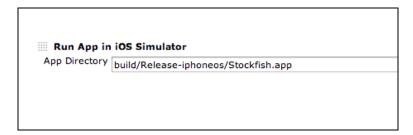

- **TIP:** The four types possible here are Release-iphoneos, Release-iphoneosimulator, Debug-iphoneos, Debug-iphonesimulator.
  - 4. Click Apply on the Job page.

#### Next Steps:

• Once your mobile app is on the Simulator, the Play Composition step is added.

### Install the IPA on a Device (Static or Dynamic)

Once an IPA file has been built, make it TouchTestable using CloudTest Jenkins Plugin, MATT, IPA. After which, you can use the following CloudTest Plugin steps to install the TouchTestable IPA onto a physical device.

- 1. Click "Add Build Step". Note that after the step is created you can drag it to the correct place in the workflow of your Jenkins job.
- 2. Select Install iOS App on Device.

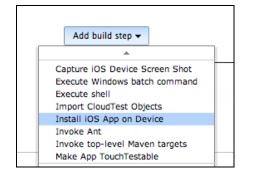

The Install App in iOS Device form appears.

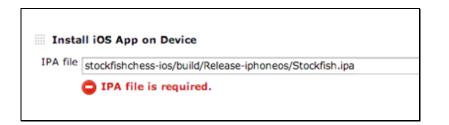

- 3. Enter the app folder path. For example, stockfishchess-ios/build/Releaseiphoneos/Stockfish.ipa.
- **Note:** The alert indicating that the IPA path doesn't match appears in those cases where the directory doesn't exist before the build actually happens. Since this job builds before installing the app, the folder will exist when the Install iOS App on Device step runs, and the alert can be ignored.
  - 4. Click Apply on the Job page.
  - 5. Save the Jenkins job.

#### Next Steps:

• Once your mobile app is on the Simulator, the Play Composition step is added.

# **TouchTest Agent for iOS 9+**

Those using iOS 9 or later will need to use the TouchTest Agent app. This app facilitates continuous integration on iOS 9 or later devices.

There are **two ways** to get the TouchTest Agent app.

### Get the TouchTest Agent IPA by Running MakeAppTouchTestable Utility

Use the following command:

```
sh MakeAppTouchTestable/bin/MakeAppTouchTestable -touchtestagent -
output ~/tmp -provisioningprofile
~/Library/MobileDevice/Provisioning\
Profiles/example.mobileprovision -signingidentity "My Identity" -
appidprefix DW4ETSG5SA
```

#### Parameters:

- -provisioningprofile <profilepath> Path of the Provisioning profile to be used for building IPA file. The provisioning profile you input MUST to be a Distribution profile.
- -signingidentity <signingidentityname> Name of the signing identity to be used for codesigning the application. (e.g. "iOS Distribution: Developer Name")
- -appidprefix <Application Identifier Prefix> Application Identifier Prefix of the Provisioning Profile (or Team Identifier).

### Get the TouchTest Agent Project from Resources Page

Click **TouchTest Agent iOS Project** under TouchTest Resources page, Dowloads. Once this downloads, open the TouchTest Agent iOS Project in Xcode, select your device, and hit play.

|                             | Downloads                                                                                                    | And Personne of Street |
|-----------------------------|----------------------------------------------------------------------------------------------------|------------------------|
| Resources CloudLink Support | <ul> <li>Make App TouchTestable Utility</li> <li>TouchTest Web iOS Project</li> <li>iOS App Installer Utility</li> <li>TouchTest Agent iOS Project</li> <li>TouchTest Agent Android app</li> <li>TouchTest Web Android app</li> </ul> |                        |

**Note:** For iOS 9 or later, any time your device launches a new application (first time only), you need to tap **Open** twice; first, to allow TouchTest Agent to open the new app and second, to allow the app to open TouchTest Agent at the end of the session.

These actions will resemble the pop-ups below:

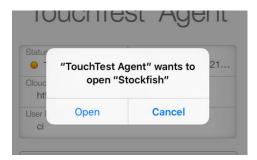

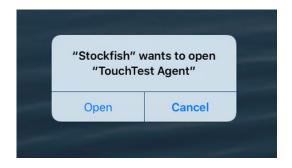

## **Playing the Composition**

Finally, we will add a build step using the CloudTest Jenkins Plugin, Play Composition command.

1. Add a build step and select Play Composition from the drop down.

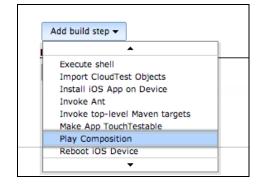

**TIP:** If you are adding more than one composition, click the down arrow to expand the entry field before entering the first composition path.

| Play Compos    | ition |  |  |
|----------------|-------|--|--|
| Composition(s) |       |  |  |
|                |       |  |  |
|                |       |  |  |
|                |       |  |  |
| Save Apply     |       |  |  |

2. Enter each composition to play using its full SOASTA Repository path (shown below).

| Play Compos    |                                                                                                    |
|----------------|----------------------------------------------------------------------------------------------------|
| Composition(s) | /SOASTA Tutorial/Advanced/Composition for Fools Mate Clip<br>/SOASTA Tutorial/Advanced/Composition for King's Gambit Clip |
|                |                                                                                                    |

- **Note:** Ensure that you have dragged all the steps into the right order before building. The order should be the same as in this tutorial, but may vary slightly depending on whether you're using devices, simulators, or both.
  - 3. Click Save to complete the Jenkins job.

### **Building the Project**

1. To build the project, click the "Build Now" link.

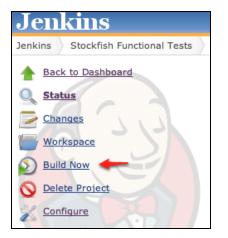

The build will start. After a short delay, you should see a progress bar appear on the left side of the page. Click this progress bar to watch the build process "live" in the Console view.

You should see the following happen:

- a. Jenkins checks out the source code from Git, and runs the MakeAppTouchTestable utility.
- b. Jenkins performs whatever Execute Shell steps you've placed to invoke Xcode to build an app for Simulator, an app and IPA for a physical device, or both. The Run steps for either a device or simulator run consecutively after the shell that pertains to either one.
- c. Jenkins plays the CloudTest compositions using SCommand. On the tethered device, you should see the Stockfish app launch and run through the test

steps. When the test finishes, Stockfish will exit, and the SOASTA TouchTest Agent page will re-open.

## **Inspecting Test Results in Jenkins**

For a successful test with no failures, the Test Result page merely lists the All Tests section with the given package (i.e. in this case the package equates to a CloudTest repository folder).

| Jenkins                                       |                        |
|-----------------------------------------------|------------------------|
| Jenkins SOASTA_Doc_Test_3 #11 Test            | Results                |
| Back to Project                               | 0 failures (-1)        |
| Changes Console Output Edit Build Information |                        |
| History<br>Test Result                        | All Tests              |
|                                               | Package                |
| Previous Build     Next Build                 | <u>Soasta.tutorial</u> |

• Clicking the Package link opens the subsequent CloudTest folder.

|           | Soasta.tutorial            |
|-----------|----------------------------|
| Tes       | t Result : Soasta.tutorial |
| 0 failure | s (-1)                     |
|           |                            |
|           |                            |
|           |                            |
|           |                            |
| All Te    | ests                       |
| All Te    | ests                       |

Things get more interesting when an error in the test occurs. The subsequent SCommand output is displayed (in text) on the Jenkins Test Result page (as discussed above).

| R | cours                                                                   |
|---|-------------------------------------------------------------------------|
| ' | Test Result                                                             |
|   | 1 failures (±0)                                                         |
|   |                                                                         |
|   |                                                                         |
|   |                                                                         |
|   |                                                                         |
|   | All Failed Tests                                                        |
|   | All Failed Tests                                                        |
|   |                                                                         |
|   | Test Name                                                               |
|   | Test Name >>> Soasta.tutorial.advanced.Composition for Fool's Mate Clip |

In this case, the All Failed Tests section is added with the name of the test listed with a link to more of the SCommand details. Clicking the link under the Test Name section where the composition is named displays an Error detail page (for the given error).

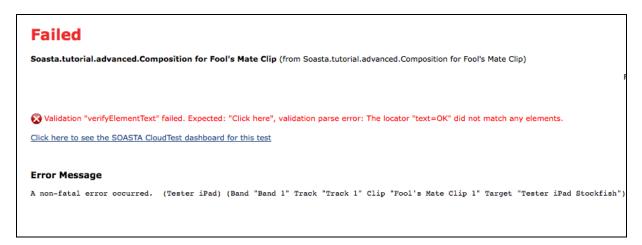

In the error above a validation in the Composition for Fool's Mate has failed.

1. To view this error in the CloudTest, Result Details dashboard, click the plugin link provided (i.e. "Click here to see the SOASTA CloudTest dashboard for this test."

After the plugin link is clicked, enter CloudTest credentials whenever required.

| Failed<br>Soasta.tutorial.advanced.Composition for Fool | s Mate Clip (from Soasta.tutorial.advanced.Compositio     | n for Fool's Mate Clip)        |
|---------------------------------------------------------|-----------------------------------------------------------|--------------------------------|
| Validation "verifyElementText" failed. Expected:        | "Click here", validation parse error: The locator "text=O | K" did not match any elements. |
|                                                         | <section-header></section-header>                         |                                |

• After credentials are entered, the dashboard tab opens, displays the test result, and jumps to the relevant error.

| Regression                                                  |                                                                                                    |
|-------------------------------------------------------------|----------------------------------------------------------------------------------------------------|
| Soasta.tutorial.advanced.Composition for Fool's Mate        | Clip (from Soasta.tutorial.advanced.Composition for Fool's Mate Clip)                                                                                 |
| • • • • • • • • • • • • • • • • • • • •                     | Failing for the past 1 build (Since 🧉                                                                                                    |
|                                                             | Failing for the past 1 build (since Took                                                                                                    |
|                                                             | Zadd dese                                                                                                    |
| 🐼 Validation "verifyElementText" failed. Expected: "Click h | ere", validation parse error: The locator "text=OK" did not match any elements.                                                                       |
| Click here to hide the SOASTA CloudTest dashboard           |                                                                                                    |
| Click here to hide the SOASTA Cloud lest dashboard          |                                                                                                    |
| CloudTest <sup>®</sup>                                      |                                                                                                    |
|                                                             |                                                                                                    |
|                                                             | [SOASTA Documentation / SOASTA_DOC ] About Logout / 🔚 Ce                                                                                              |
|                                                             |                                                                                                    |
|                                                             | / 📝 Edit 🛛 🕸 Debug 🗸 📀 Play 🖉 Results                                                                                                    |
| Result Details Dashboard 🛇 🛨                                |                                                                                                    |
| Result Details                                              |                                                                                                    |
| T Element Status: Is + All + Element Ty                     | rpe: Is + All + Operation: Is + All +                                                                                                    |
| V 📑 Composition for Fool's Mate Clip                        | 📧 💥 Completed - With Errors Total Components: 15 Total Messages and Actions: 10                                                                       |
| V 🛅 Band 1                                                  |                                                                                                    |
| 🕨 💼 Track 1                                                 |                                                                                                    |
|                                                             |                                                                                                    |
|                                                             | Soasta.tutorial  Advanced  Composition for Fool's Mate Clip                                                                                           |
|                                                             |                                                                                                    |
|                                                             |                                                                                                    |
|                                                             | Summary Events List                                                                                                    |
|                                                             | General                                                                                                    |
|                                                             | Error(s): S Validation verifyElementText failed.<br>Expected: "Click here", validation parse error: The locator "text=OK" did not match any elements. |
|                                                             | Name: Soasta.tutorial/Advanced/Composition for Fool's Mate Clip                                                                                       |

From here, the Result Details dashboard can be navigated as within any CloudTest dashboard. Refer to <u>Result Details Dashboard</u> for a quick review of Result Details features.

## Appendix I: Waking Up an iOS Device

The SOASTA CloudTest Jenkins Plugin includes the ability to wake up a device. This technique is useful in mobile device test labs as an energy saving measure and can be used in coordination with the ability to reboot a device. Note that the TouchTest Agent should be the Safari page running on the sleeping device for test execution to succeed.

1. Add a build step using Wake Up iOS Device. Note that after the step is created you can drag it to the correct place in the workflow of your Jenkins job.

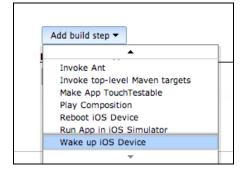

The Wake up iOS Device form appears. This command will wake up any device tethered on the Mac where the Jenkins job runs (for example on a slave node assigned to the job).

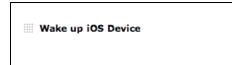

**Note:** Ensure that the device(s) do not have passcodes in effect.

- 2. Drag the build step into the correct position. In general, at the beginning of a job and before Xcode build steps.
- 3. Click Apply on the Job page.

## Appendix II: Rebooting an iOS Device

The SOASTA CloudTest Jenkins Plugin includes the ability to reboot a device as part of test lab setup. This technique is useful in mobile device test labs to refresh the iOS device state, which can be subject to degradation over time.

1. Add a build step using Reboot iOS Device. Note that after the step is created you can drag it to the correct place in the workflow of your Jenkins job.

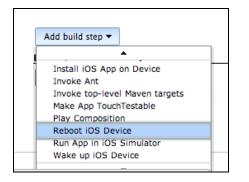

The Reboot iOS Device form appears. This command will reboot any device tethered on the Mac where the Jenkins job runs (for example on a slave node assigned to the job).

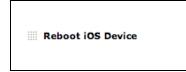

**Note:** Ensure that the device(s) do not have passcodes in effect.

- 2. Drag the build step into the correct position. In general, at the beginning of a job and before Xcode build steps.
- 3. Click Apply on the Job page.

## **Appendix III: Importing Source Controlled SOASTA XML**

The SOASTA CloudTest Jenkins Plugin includes the ability to import SOASTA objects such as test clips from exported XML. This technique is useful in test environments where more than one tester is working as part of a team.

For example, a team might have access to the following:

- 1 CloudTest Pro environment being used for CI, with Jenkins pointed at it.
- 1 version control system.
- 3 CloudTest Lite users, working on their own tests, do the following:
  - The CloudTest Lite users export their compositions and clips using the nonzipped XML, and check them into SVN, on a regular basis.
  - The Jenkins job checks them out from SVN, imports the XML into the CloudTest Pro environment, and then runs the compositions on that same environment. The exported objects can include dependent objects but the export should be in XML format and not zipped. Refer to <u>Export and Import</u> <u>SOASTA Objects</u> for steps.

### Importing CloudTest Objects

- 1. Export the object(s) to import and check them into the repository that also has the Xcode project.
- 2. Add a build step using Import CloudTest Objects. Note that after the step is created you can drag it to the correct place in the workflow of your Jenkins job.

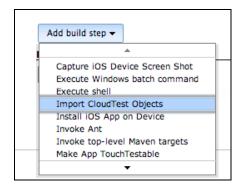

The Import CloudTest Objects form appears. If you will be exporting more than one XML file click the down arrow to expand the form before proceeding.

| Import CloudTest       | Objects                            |  |
|------------------------|------------------------------------|--|
| File(s) to import      |                                    |  |
|                        |                                    |  |
|                        |                                    |  |
|                        |                                    |  |
|                        |                                    |  |
|                        |                                    |  |
| Conflict resolution mo | ode Replace the existing object(s) |  |
|                        |                                    |  |
|                        |                                    |  |

4. Specify the file name of each XML file to import (one per line).

| File(s) to import | foolsmate.xml                      |
|-------------------|------------------------------------|
|                   | kinggambit.×ml                     |
|                   |                                    |
|                   |                                    |
|                   |                                    |
|                   |                                    |
| olution m         | ode Replace the existing object(s) |

- **TIP:** You can also use wildcards here. For example, if the CloudTest objects were checked into a "testobjects" folder, then entering testobjects/\*.xml here would import them all.
  - 5. For this scenario, accept the default conflict resolution mode, which is "Replace the existing object(s)."
  - 6. Drag the build step into the correct position. In general, before any Play Composition steps.
  - 7. Click Apply on the Job page.

### **Appendix IV: Jenkins Plugin, Transaction Thresholds**

The Transaction Threshold command—which was made available in the SOASTA CloudTest Plugin, version 2.17—provides users with the ability to automate the validation of Transactions in a composition using CloudTest metrics, such as Average Response Time or Errors per Transaction.

For more details, please visit Setting Transaction Thresholds in Jenkins.

SOASTA, Inc.

444 Castro St. Mountain View, CA 94041 866.344.8766 http://www.soasta.com